### **Міністерство внутрішніх справ України**

## **Харківський національний університет внутрішніх справ**

Науково-дослідна лабораторія з проблем інформаційних технологій та протидії злочинності у кіберпросторі Кафедра кримінального процесу та організації досудового слідства факультету № 1

# **МЕТОДИЧНІ РЕКОМЕНДАЦІЇ**

## **щодо використання комп'ютерної програми**

## **«Навчальний ЄРДР»**

## **(для ролі «викладач»)**

## **3-е видання, перероблене і доповнене**

Харків 2022

### **РОЗРОБНИКИ:**

*Коршенко В. А.*, завідувач науково-дослідної лабораторії з проблем інформаційних технологій та протидії злочинності у кіберпросторі, кандидат юридичних наук.

*Пашнєв Д. В.*, провідний науковий співробітник науково-дослідної лабораторії з проблем інформаційних технологій та протидії злочинності у кіберпросторі, кандидат юридичних наук, доцент.

*Грінченко Є. М.*, провідний науковий співробітник науково-дослідної лабораторії з проблем інформаційних технологій та протидії злочинності у кіберпросторі, кандидат технічних наук, доцент.

*Демидов З. Г.*, старший науковий співробітник науково-дослідної лабораторії з проблем інформаційних технологій та протидії злочинності у кіберпросторі.

*Колмик О. О.*, науковий співробітник науково-дослідної лабораторії з проблем інформаційних технологій та протидії злочинності у кіберпросторі.

*Абламський С. Є.,* начальник відділу організації наукової діяльності та захисту інтелектуальної власності, кандидат юридичних наук, доцент.

*Романюк В. В.*, завідувач кафедри кримінального процесу та організації досудового слідства факультету № 1, кандидат юридичних наук, доцент.

*Строк І. А.*, старший викладач кафедри кримінального процесу та організації досудового розслідування факультету № 1, кандидат юридичних наук.

*Нечаєва І. О.*, викладач кафедри кримінального процесу та організації досудового розслідування факультету № 1.

*Маник О. В.*, викладач кафедри кримінального процесу та організації досудового розслідування факультету № 1.

### **РЕЦЕНЗЕНТИ:**

*Шарнiн А.В*., заступник начальника управління - начальник відділу розслідування злочинів, скоєних проти життя та здоров'я особи СУ ГУНП в Харківській області, полковник поліції.

*Малярова В.О*., професор кафедри криміналістики, судової експертології та домедичної підготовки факультету № 1, доктор юридичних наук, професор.

*Рекомендовано Вченою радою Харківського національного університету внутрішніх справ (протокол № 9 від 31.08.2022)*

М54 **Методичні** рекомендації щодо використання комп'ютерної програми «Навчальний ЄРДР» (для ролі «викладач») / В. А. Коршенко, З. Г. Демидов, О. О. Колмик та ін. ; МВС України, Харків. нац. ун-т внутр. справ. – 3-тє вид., перероб. і допов. – Харків : ХНУВС, 2022. – 18 с.

> *© Авторський колектив, © Харківський національний університет внутрішніх справ, 2022*

# **Зміст**

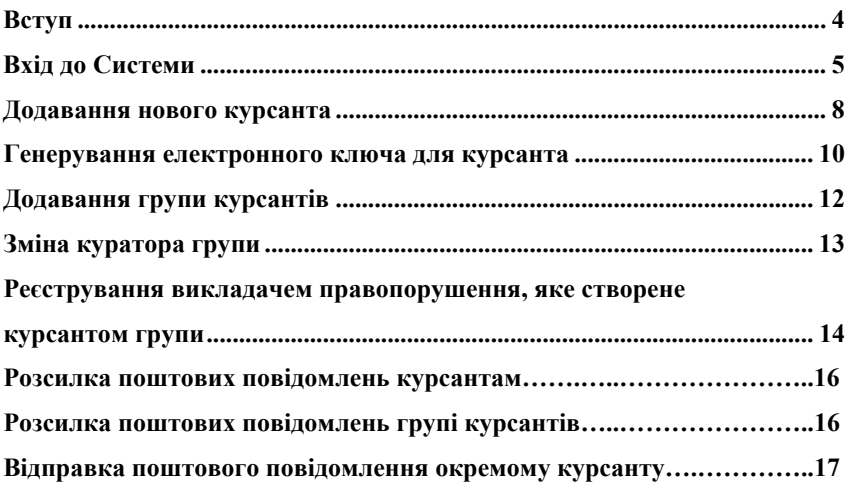

**Вступ**

Єдиний реєстр досудових розслідувань (далі - ЄРДР) утворено на виконання вимог п. 22 перехідних положень до Кримінального процесуального кодексу України. Утримувачем та розпорядником ЄРДР є Генеральна прокуратура України.

У зв'язку з необхідністю набуття курсантами навичок практичної роботи з ЄРДР, за вказівкою ректора ХНУВС працівниками науково-дослідної лабораторії з проблем інформаційних технологій та протидії злочинності у кіберпросторі у співробітництві з факультетом № 1 було розроблено програмний продукт «Навчальний ЄРДР», який являє собою WEBорієнтований програмний продукт, що зовнішньо імітує інтерфейс ЄРДР і надає можливість курсантам набути практичних навичок роботи з ЄРДР. Практикуючим представникам правоохоронних органів теж не потрібно буде витрачати час, щоб займатися кураторством новачків і навчати їх, як працювати з системою реєстрації правопорушень.

Функціонал програмного продукту «Навчальний ЄРДР» надає можливості розподілення ролей «адміністратор», «викладач», «курсант». Роль «курсант» дозволяє реєструвати правопорушення, заносити всі дані в імітовану єдину базу даних та обробляти їх.

У навчальній версії відтворено практично весь функціонал слідчого, що значно допоможе випускникам ХНУВС на початковій стадії роботи. Роль «викладач» дозволяє перевіряти правильність інформації, яку вносять курсанти. Роль «адміністратор» дозволяє розподіляти ролі «викладач» і «курсант», генерувати логіни та паролі, переглядати історію активності користувачів.

### **Вхід до Системи**

Для того, щоб розпочати роботу з **навчальною системою «Єдиний реєстр досудових розслідувань»** (далі – Система), необхідно ввести в адресній строчці браузера таку адресу: https://ndl.univd.edu.ua/erdr/web/. Після переходу на вказану адресу відкриється стартова сторінка Системи, яка зображена на рисунку 1.

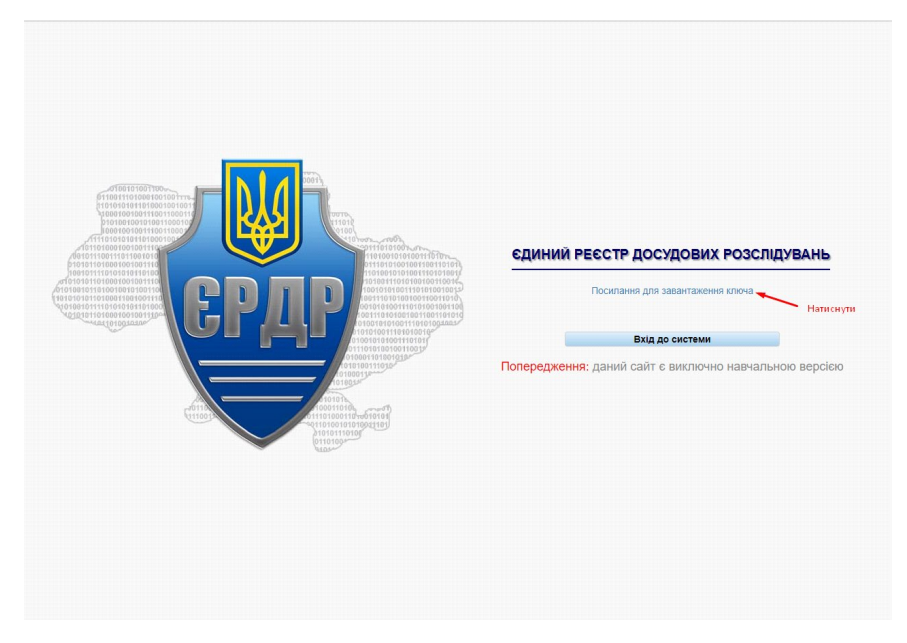

*Рисунок 1 – Стартове вікно Системи*

Для того, щоб увійти до Системи, необхідно на стартовій сторінці (рисунок 1) натиснути на «Посилання для завантаження ключа». Далі відкриється вікно, як на рисунку 2.

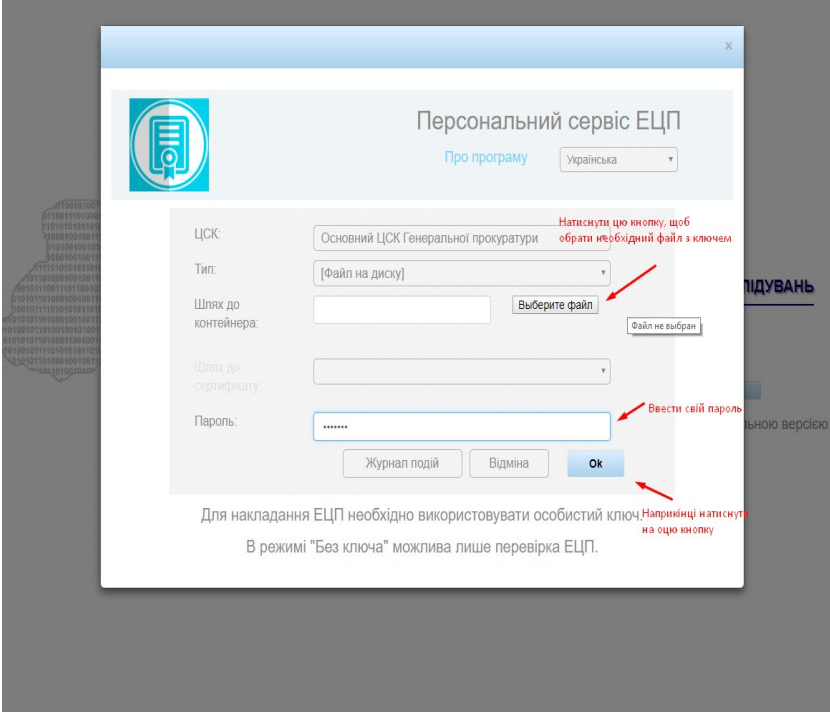

*Рисунок 2 – Завантаження електронного ключа*

Користувачеві необхідно виконати вхід до Системи, скориставшись отриманими у адміністратора електронним ключем і паролем користувача, які необхідно ввести в поля, вказані на рисунку 2, далі натиснути на кнопку «Ок».

Для входу і роботи в Системі використовується електронний цифровий підпис (ЕЦП). Для того, щоб ввести свій ЕЦП та отримати можливість роботи з ЄРДР, необхідно у вікні, що відкривається після натискання на кнопку «Ок» (рисунок 2), у полі «Шлях до контейнера» за допомогою кнопки «Выберите файл» обрати файл з вашим ЕЦП. Далі у полі «Пароль» знову ввести свій пароль і підтвердити свої дані, натиснувши кнопку «Ок».

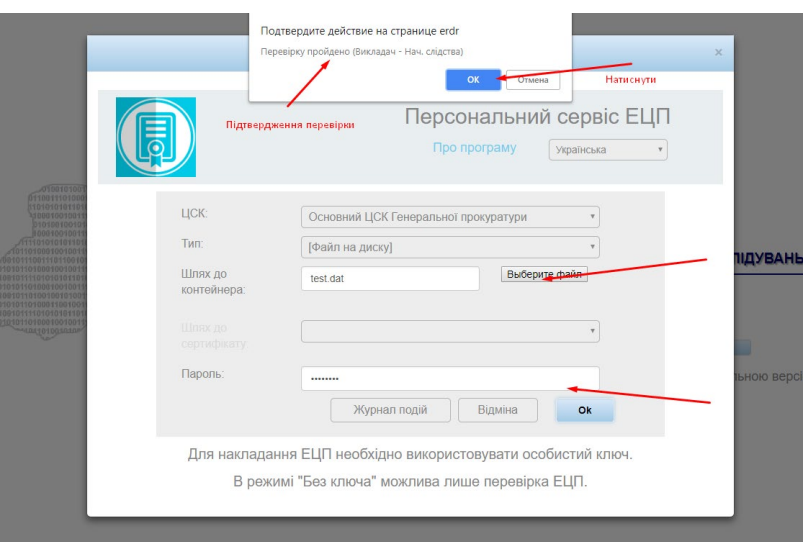

*Рисунок 3 – Вікно підтвердження входу до Системи з використанням ЕЦП*

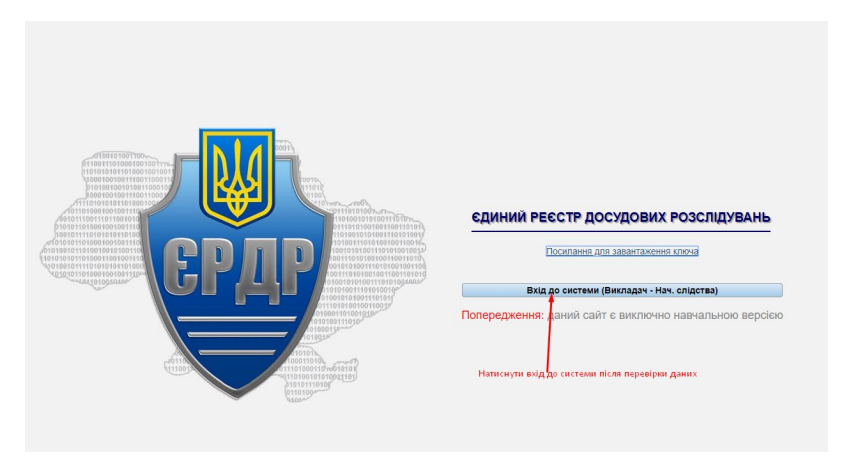

*Рисунок 4 – Вхід до Системи після перевірки ключа та пароля*

Якщо всі дії щодо персоналізації користувача виконані вірно, на екрані комп'ютера відобразиться головне меню Єдиного реєстру досудових розслідувань, що показано на рисунку 5.

7

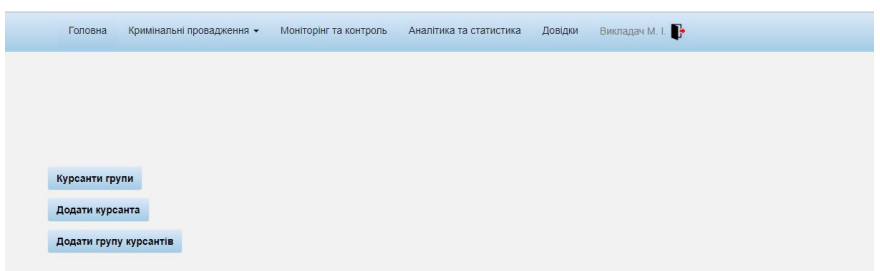

*Рисунок 5 – Головне меню Системи ЄРДР*

Оскільки Система розроблена в якості навчальної, то всі пункти меню, окрім пункту «Кримінальні провадження», працювати не будуть. Тому в подальшому розглядається робота лише з указаним пунктом головного меню.

### **Додавання нового курсанта**

Для початку слід додати одного курсанта, натиснувши на кнопку «Додати курсанта», як на рисунку 6.

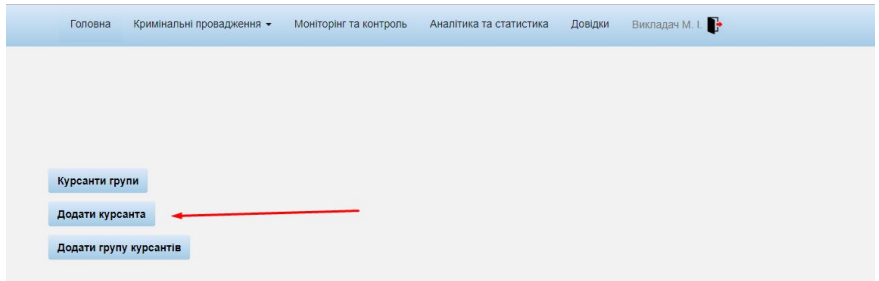

*Рисунок 6 – Додавання курсанта*

Необхідно заповнити всі поля на цій вкладці. Важливі тут "Група», «ПІБ» та «Пароль». Пароль курсант буде використовувати при вході під своїм аккаунтом.

8

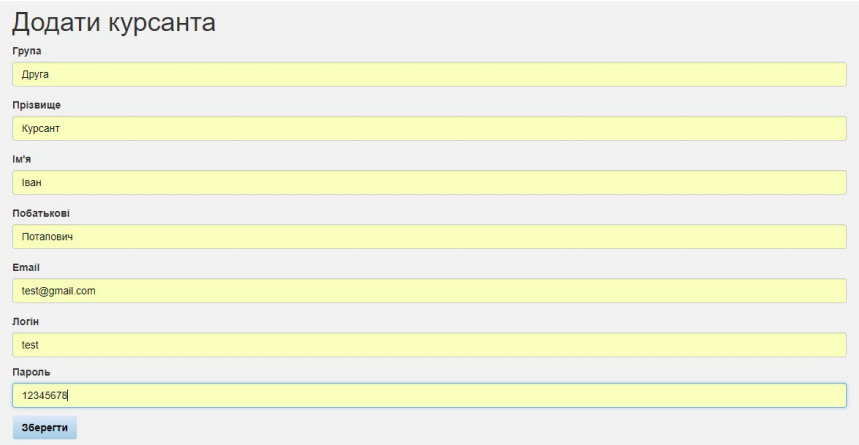

*Рисунок 7 – Заповнення даних курсанта*

Якщо адреса пошти або логін повторюється, то дані не будуть збережені, а на сторінці викладача з'явиться повідомлення:

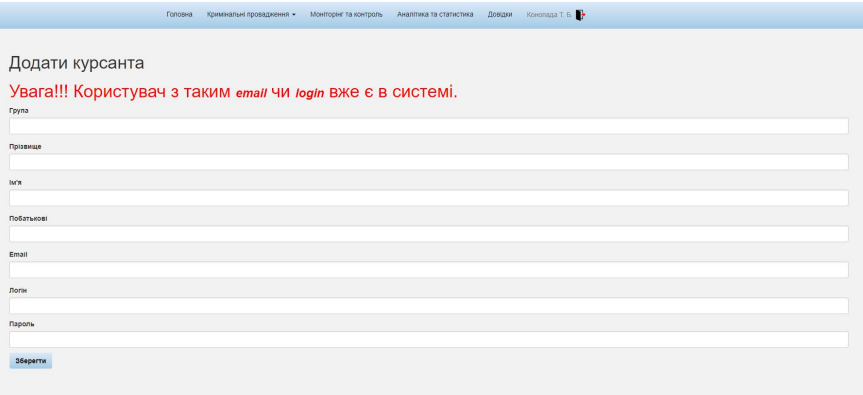

*Рисунок 8 – Помилкове заповнення даних курсанта*

При втраті курсантом або студентом пароля, його можна створити заново. Для цього необхідно два рази клікнути на рядок цього курсанта в списку групи. Відкривається сторінка даних, в якій поле пароль не заповнено. Після присвоєння нового пароля, необхідно заново створити електронно-цифровий ключ, тому що новий пароль не відповідає старому ключу.

| $\blacksquare$    |  |
|-------------------|--|
|                   |  |
|                   |  |
| Логін             |  |
| pervly            |  |
| <b>Fpyna</b>      |  |
| Первая            |  |
| Прізвище          |  |
| Первый            |  |
| lars              |  |
| Agaw              |  |
| Побатькові        |  |
| Богович           |  |
| Email             |  |
| qwetest@gmail.com |  |
| Новий пароль      |  |
|                   |  |
| Зберегти          |  |
|                   |  |

*Рисунок 9 – Відновлення пароля для курсанта*

Після створення нового запису в групі, рядок з цим курсантом буде 10 секунд блимати червоним кольором, в загальному переліку групи. Запис курсанта стає в групу за алфавітним порядком.

| Showing 1-1 of 1 item.<br><b>ID курсанта</b> |  | Login Посада Департамент                                                         | Fpyna   | Прізвище керівника Прізвище |                | <b>IM'R</b> | Побатькові      | Email             | Сгенерувати ключ Відправити повідомлення Видалити |   |
|----------------------------------------------|--|----------------------------------------------------------------------------------|---------|-----------------------------|----------------|-------------|-----------------|-------------------|---------------------------------------------------|---|
|                                              |  |                                                                                  |         |                             |                |             |                 |                   |                                                   |   |
| 2183                                         |  | pervisi Criticia Strouepdeceară signin noriuli<br><b>EVHR a Kelecuck of nach</b> | Первая: | Конопада Т. Б.              | <b>Depault</b> | Адам        | <b>Sofotevy</b> | overest@omail.com | 墨                                                 | ä |

*Рисунок 10 – Створення нового запису в групі*

### **Генерування електронного ключа для курсанта**

Тепер створена група, в ній є курсанти, для яких можна згенерувати електронні ключи доступу. Для цього слід натиснути кнопку «Курсанти групи».

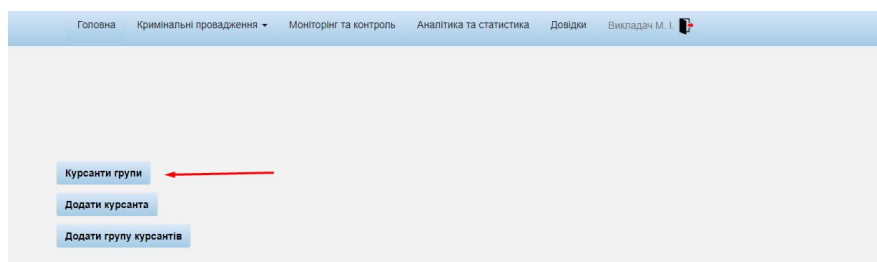

*Рисунок 11 – Генерування курсанту ключа*

Після переходу з'явиться вікно, яке показано на рисунку 12.

| Всього 2 записи. |                 |                  |                 |
|------------------|-----------------|------------------|-----------------|
| Група            | П.І.Б Викладача | Сгенерувати ключ | Видалити группу |
| Перша            | Викладач М. І.  |                  |                 |
| Друга            | Викладач М. І.  |                  |                 |

*Рисунок 12 – Групи викладача*

Також можна переглянути всіх курсантів групи і згенерувати ключі вибірково, якщо клікнути на потрібну групу двічі.

| <b>ID курсанта</b> | Група | Прізвище | IM'R        | Побатькові       | Email          | Сгенерувати ключ | Видалити |
|--------------------|-------|----------|-------------|------------------|----------------|------------------|----------|
| 103                | Друга | Курсант  | <b>Іван</b> | Потапович        | test@gmail.com |                  |          |
| 104                | Друга | Тест2    | Іван        | <b>Гарасович</b> | test@gmail.com |                  |          |

*Рисунок 13 – Перегляд групи курсантів*

Необхідно натиснути на рисунок миші навпроти групи, для якої створюємо ключи. Ключи генеруються всій групі у архівному форматі zip. У назві файлу є назва групи, приклад – «Друга\_keys.zip» (рисунок 14).

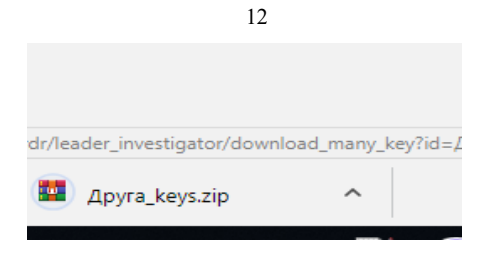

*Рисунок 14 – Архів ключів для групи курсантів*

При розпакуванні архіву в папці з'являться файли в форматі: "Назва групи логін курсанта. формат електронного ключа". Приклад показано на рисунку 15.

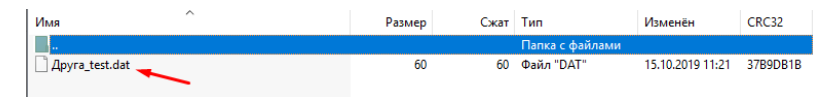

*Рисунок 15 – Формат електронного ключа курсанта*

## **Додавання групи курсантів**

Викладач має можливість додавати групи курсантів через кнопку «Додати групу курсантів». Для додавання файлу необхідно натиснути кнопку «Выберите файл».

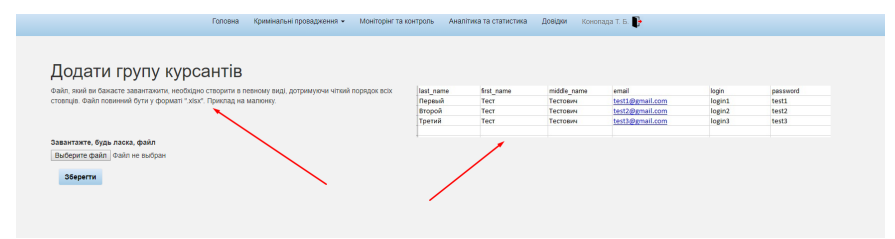

*Рисунок 16 – Додання групи курсантів*

Додається файл в форматі «xlsx», як на рисунку 17, з дотриманням переліку і порядку стовпців.

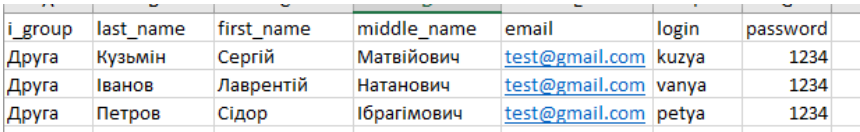

*Рисунок 17 – Файл групи курсантів в* форматі xlsx

Після натискання кнопки «Зберегти» буде додана інформація в загальний перелік групи (рисунок 18).

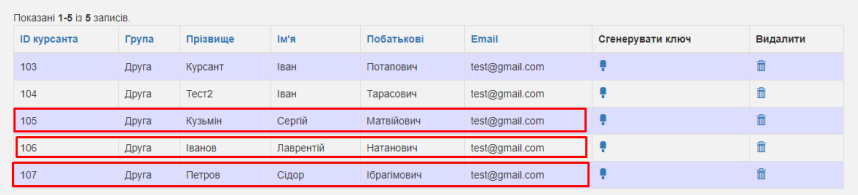

*Рисунок 18 – Додані до групи курсанти*

Розпакований файл зі списком електронних ключів для курсантів групи зображений на рисунку 19:

| <b>Друга kuzya.dat</b> | 60 | 60 Файл "DAT"   | 15.10.2019 12:23 | 92952F8F |
|------------------------|----|-----------------|------------------|----------|
| Друга_petya.dat        | 60 | 60 Файл "DAT"   | 15.10.2019 12:23 | 55F0FB44 |
| <b>Друга test.dat</b>  | 60 | $60$ Файл "DAT" | 15.10.2019 12:23 | 37B9DB1B |
| Друга_test2.dat        | 60 | 60 Файл "DAT"   | 15.10.2019 12:23 | C0B8A499 |
| Друга_vanya.dat        | 60 | 60 Файл "DAT"   | 15.10.2019 12:23 | FF56F540 |

*Рисунок 19 – Файл зі списком електронних ключів для курсантів групи*

#### **Зміна куратора групи**

Для змінити куратора групи у рядку групи потрібно натиснути на значок, на який вказує стрілка на рисунку 20.

| П.І.Б Викладача<br>Відправити повідомлення<br>Змінити керівника<br>Сгенерувати ключ<br><b>Fpyna</b> | Головна |  | Кримнальні провадження · Моніторінг та контроль Аналітика та статистика Довідки Консолда Т. Б. |          |
|----------------------------------------------------------------------------------------------------|---------|--|------------------------------------------------------------------------------------------------|----------|
|                                                                                                    |         |  |                                                                                                | Видалити |
| Конспада Т. Б.<br>Первая<br>s                                                                       |         |  |                                                                                                |          |

*Рисунок 20 – Зміна куратора*

При спробі зміни куратора на екрані висвітлюється повідомлення зображене на рисунку 21.

| <b>YBara!</b>                                                                                                    |
|----------------------------------------------------------------------------------------------------|
| Зміна керівника ограну досудового розслідування означає що ви передаєте группу курсантів № Первая під керівництов іншого викладача. |
| Після натиснення кнопки "Змінити" буду призначено нового викладача - керівника огргану досудового розслідування.                    |
| Після зміни керівника огргану досудового розслідування группа № Первая переходе під його керівництво.                               |
| Ви більше не будите бачити группи № Первая у списку груп курсантів керівником в яких є ви.                                          |
| Ви більше не будите бачити кримінальних правопорушень і проваджень створених курсантами цієї группи у вкладках меню:                |
| "Реєстр кримінальних проваджень" та "Незареєстровані кримінальні правопорушення".                                                   |
| NE групи                                                                                                    |
| Первая                                                                                                    |
| Діючій керівник органу досудового розслідування                                                                                     |
| Конспада Т. Б.                                                                                                    |
| Новий керівник органу досудового розслідування                                                                                      |
|                                                                                                    |
| Змінити                                                                                                    |

*Рисунок 21 – Попереджувальне повідомлення*

Змінити куратора можна через список з переліком прізвищ «Новий керівник органу досудового розслідування» натиснувши кнопку «Змінити».

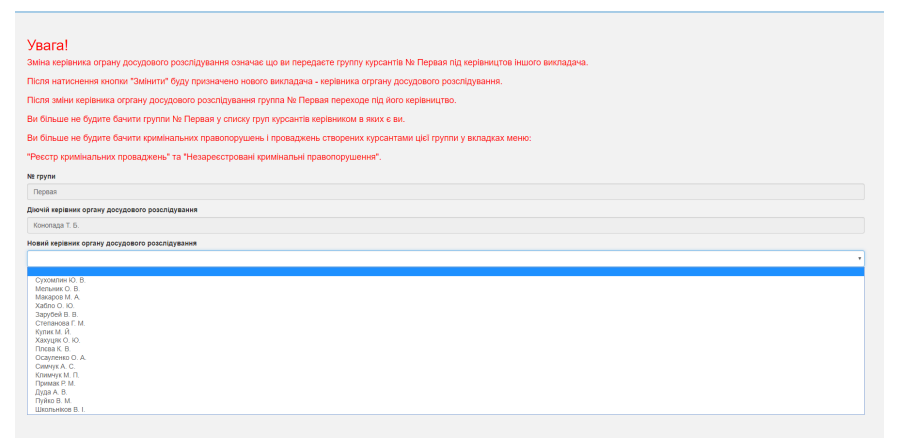

*Рисунок 22 – Випадаючий список*

#### **Реєстрування викладачем правопорушення, яке створене курсантом групи**

Всі правопорушення, які створили курсанти, викладач може зареєструвати, тобто додати до провадження. Для цього необхідно перейти на вкладку «Незареєстровані кримінальні правопорушення» (рисунок 23).

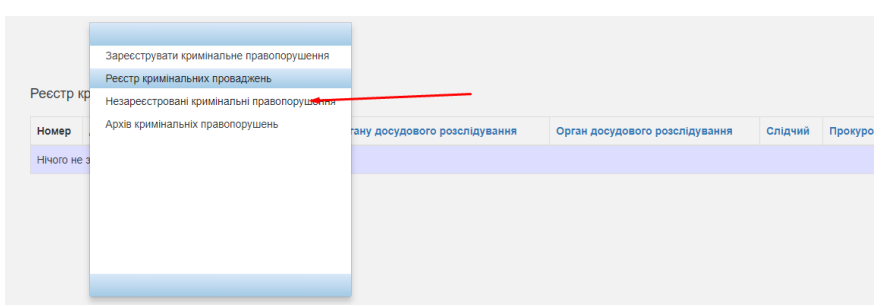

*Рисунок 23 – Вкладка незареєстровані кримінальні правопорушення*

На вкладці є перелік незареєстрованих правопорушень (рисунок 24).

| Номер | Дата та час створення | Зареєстровано | Орган досудового розслідування                        | Слідчий       | Видалити |
|-------|-----------------------|---------------|-------------------------------------------------------|---------------|----------|
| 185   | (не задано)           | Курсант І. П. | Московський відділ поліції ГУНП в Харківській області | Курсант І. П. | 命        |
|       |                       |               |                                                       |               |          |
|       |                       |               |                                                       |               |          |
|       |                       |               |                                                       |               |          |

*Рисунок 24 – Перелік незареєстрованих кримінальних правопорушень*

Для відкриття потрібного правопорушення необхідно зробити подвійний клік. У самому низу сторінки є 3 кнопки. При натисканні кнопки «Зберегти» зберігається інформація, якщо вона була доповнена або змінена. При натисканні кнопки «Зареєструвати» – правопорушення переходить в перелік «Реєстр кримінальних проваджень» (рисунок 25).

|       | Реєстр кримінальних проваджень |                  |                                          |                                                          |                  |          |
|-------|--------------------------------|------------------|------------------------------------------|----------------------------------------------------------|------------------|----------|
| Номер | Дата та час реєстрації         | Статус           | Керівник органу досудового розслідування | Орган досудового розслідування                           | Слідчий          | Прокурор |
| 44    | 2019-10-15 14:53:53            | B<br>провадженні | Викладач М. І.                           | Московський відділ поліції ГУНП в<br>Харківській області | Курсант І.<br>п. |          |
|       |                                |                  |                                          |                                                          |                  |          |
|       |                                |                  |                                          |                                                          |                  |          |

*Рисунок 25 – перелік зареєстрованих кримінальних проваджень*

Кнопка «Вихід» використовується, якщо необхідно вийти із Системи без реєстрації та зберігання нової інформації.

### **Розсилка поштових повідомлень курсантам**

Також, додали в функціонал розсилку поштових повідомлень, як групі курсантів, так і окремому курсанту. Ці повідомлення можна розсилати не одноразово при створенні курсанта, або групи курсантів, а на постійній основі. Функція розсилки повідомлень полегшить комунікацію між викладачем та курсантами.

### **Розсилка поштових повідомлень групі курсантів**

Для того, щоб відправити повідомлення цілій групі, слідуємо наступному алгоритму дій. Заходимо на вкладку «Курсанти групи» (рисунок 26).

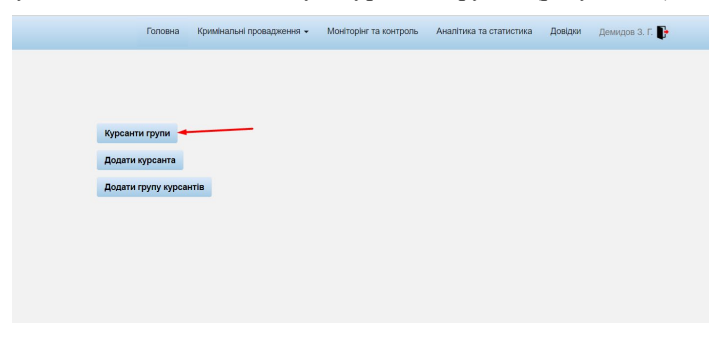

*Рисунок 26 – Вкладка «Курсанти групи»*

На прикладі тільки одна група, але алгоритм той же для більшої кількості у переліку викладача. Натискаємо на малюнок конверта, як на рисунку 27.

| Група | П.І.Б Викладача | Сгенерувати ключ | Відправити повідомлення | Змінити керівника | Видалити |
|-------|-----------------|------------------|-------------------------|-------------------|----------|
|       |                 |                  |                         |                   |          |
| 123   | Демидов З. Г.   |                  | M                       | 22                | 亩        |

*Рисунок 27 – Відправка повідомлення групі*

Після цього відкривається вікно, де в нас є всі атрибути групи, щоб не переплутати, кому відправляємо. Та поле, де пишемо наше повідомлення (рисунок 28).

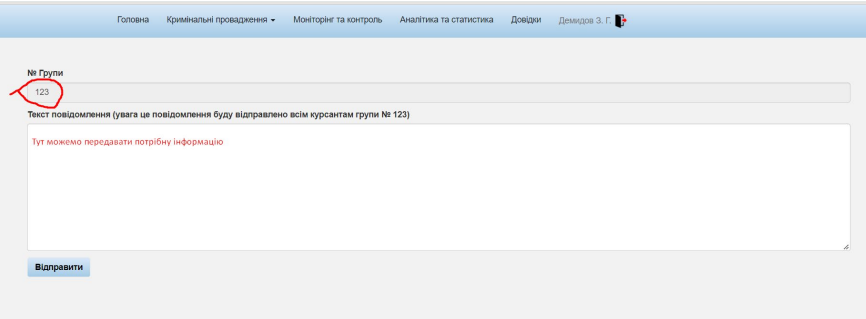

*Рисунок 28 – Поле повідомлення групі*

Текстове поле вміщує понад 5 тис знаків.

## **Відправка поштового повідомлення окремому курсанту**

Для відправлення повідомлення окремому курсанту, переходимо на вкладку «Курсанти групи», але натискаємо на назву або номер групи (рисунок 29).

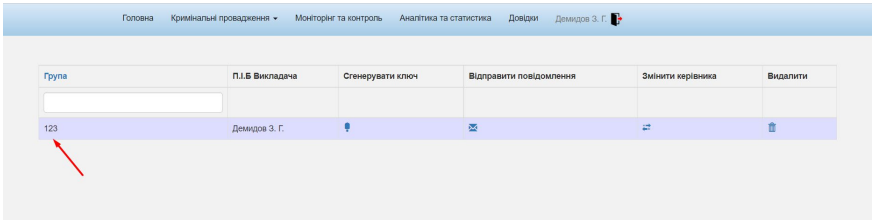

*Рисунок 29 – обираємо групу, з якої нам потрібен курсант*

Далі обираємо самого курсанта, як на рисунку 30. Та вже на ньому натискаємо на малюнок конверта.

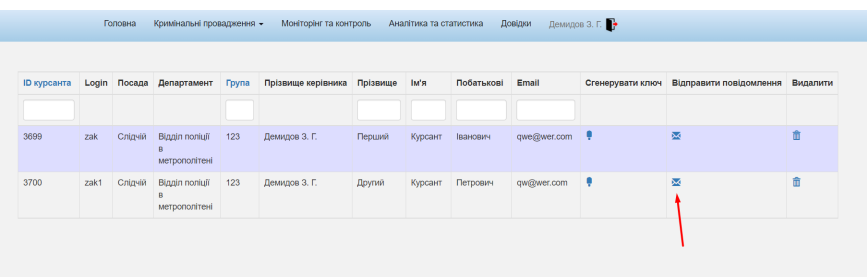

# *Рисунок 29 – обираємо окремого курсанта*

Відкривається вікно (рисунок 30), де є дані курсанта, та текстове поле, в якому пишеться повідомлення. Текстове поле вміщує понад 5 тис знаків.

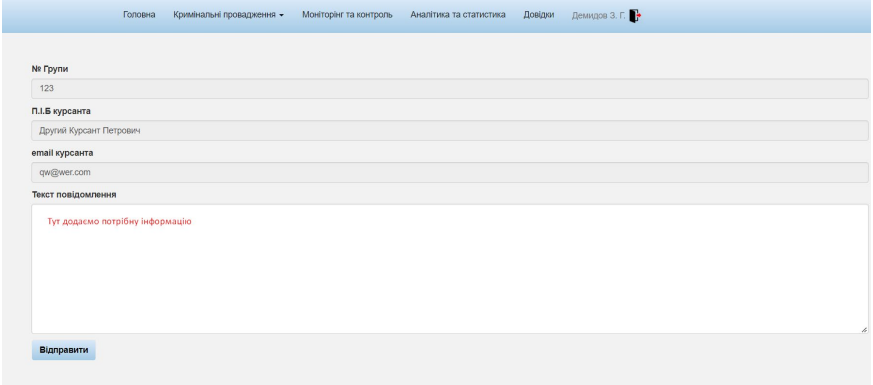

*Рисунок 30 – вікно для повідомлення курсанту*